# Yealink SIP-T4xS desk phones with SwyxWare **State and State and State Area COUICKSTART**

## **Phonemodels**

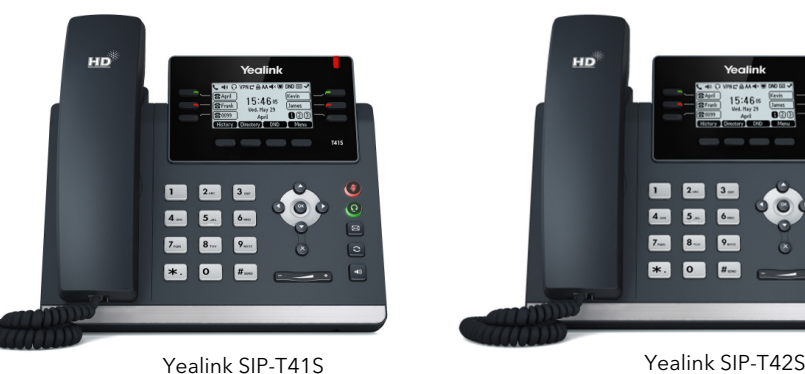

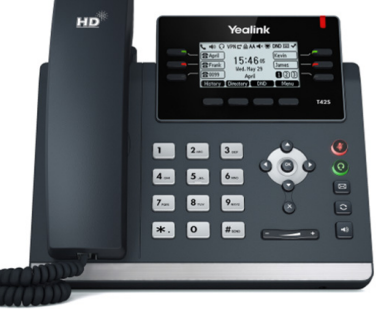

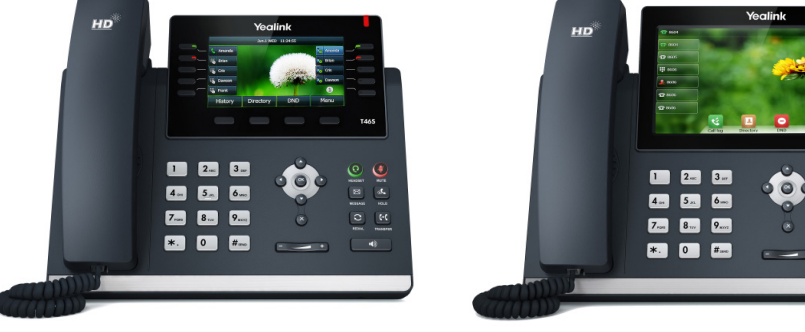

Yealink SIP-T46S Yealink SIP-T48S

You can use the following Yealink SIP desk phones with SwyxWare:

T41S, T42S, T46S, T48S. In order to use the extended functions, the licence "SwyxPLUS Feature Pack for certified SIP phones" and the devices' initial installation for your Swyx Account executed by the administrator are necessary.

For information regarding the properties and operation of the models, please refer to the manufacturer's documentation (http://support.yealink.com/).

Observe the specific features when operating the desk phones.

The models T41S & T42S have a smaller display, therefore you may have to scroll using the arrow keys. Please note that the input for these models is done via the digit keys. If applicable, you have to change the mode of input, in order to type in digits or letters. For the T48S desk phone, the operation steps for confirmation and operation are made using the touch display.

# 2. Logging on

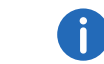

The Yealink desk phones are configured in English by factory default. After connection to the SwyxServer, the language is automatically changed to the standard server language.

1. Connect the telephone to the power supply and to the network with the LAN cable.

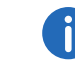

The telephones can also be provided with power via LAN with PoE (Power over Ethernet) according to the IEEE 802.3af standard.

- 2. Wait for the login prompt. Enter your internal telephone number as the "User Name".
- 3. For the T41S, T42S models, press the down arrow key  $\bigcirc$ .
	- $\checkmark$  The following dialog window appears: "Password".
- 4. Enter the 8 digit desk phone PIN which you were given by your administrator. For this purpose, change the current input mode (e.g. abc, ABC, 2ab) to numerals (123) if required.
- 5. Press "OK" if applicable to confirm your inputs.
	- $\checkmark$  The telephone connects to the SwyxServer.

After completion of the configuration, your user name is shown on the display. The telephone can be used immediately and configured if necessary.

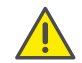

If you have left the login menu without entering your login information, restart the phone by disconnecting it from the power supply for 10 seconds.

# 3. Set function keys

If you wish to customize the function keys on your telephone individually, use the SwyxWare Web Administration (menu item "Desk Phones"). Details regarding this are available from your administrator.

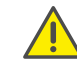

Do not assign the function keys directly on the device. The configuration of the device cannot be corrected by SwyxServer in case of an update.

# Opening the phonebook

- 1. Press on "Directory".
	- $\checkmark$  Your Swyx phonebook is displayed. You can initiate calls and look for users here.

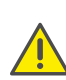

# Yealink SIP-T4xS desk phones with SwyxWare **Network CONTART QUICKSTART**

# 5. Redirecting calls

## Redirecting incoming calls:

1. When you are called, press on the redirection button.

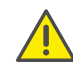

The redirection button can be marked as "Call Fowarding", "Forward", "Forwarding" or "BT-send".

- 2. Enter the destination number to which you would like to redirect the incoming call..
- 3. Confirm with "OK".

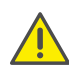

If you have problems with the following call redirection, check whether secondary calls are enabled. For this purpose, click on "Settings" in your desktop client and deactivate the control box next to "disable secondary call/s"

### Redirecting active calls:

- 1. If you have already answered the call, press the redirection button.
- 2. Enter the destination number to which you would like to redirect the conversation partner.
- 3. Confirm with "OK".

### Connecting a call on hold with an active call

- 1. You are already making a call to a subscriber.
- 2. Select "Hold".
- 3. Select "New call" to call a second conversation partner. Then enter the number of the second conversation partner and confirm with "OK".
- 4. Press the redirection button.
- 5. Select the conversation partner (if required, scroll down with the arrow key) to whom you now wish to redirect the current active call.
	- $\checkmark$  The active caller is then connected to the previously held caller. The home screen is displayed again on your telephone.

# 6. Starting conferences

You can hold conferences with up to three conversation partners with the Yealink telephones.

- 1. Call a subscriber.
- 2. Select "Hold".
- 3. Select "New call".
- 4. Enter the number of the third subscriber and confirm with "OK".
- 5. Select "Conference" and then the partner from the list of subscribers held, confirm as required with "OK".
	- $\checkmark$  You are now connected with both conversation partners.

12/2018 — Subject to technical changes. All of the product and brand names mentioned here are registered trademarks of the respective manufacturers. The complete user documentation can be found under https://www.swyx.com/products/support/documentation.html

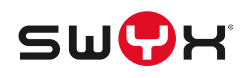

## 7. Determining status information

You can determine your presence status with the Yealink telephones.

- 1. Press on "DND" (do not disturb).
	- $\checkmark$  Your presence status is set to "DND" and the telephone displays "DND" in the upper information bar.
- 2. To change your presence status back to "Available", press "DND" again.

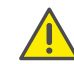

The status LED displayed on the desk phone does not show the Swyx status, but the call status.